# **Lodging Link PTS Installation & User's Guide**

. . . . . . . . .

> **Version 1.2 Part # 2000345C**

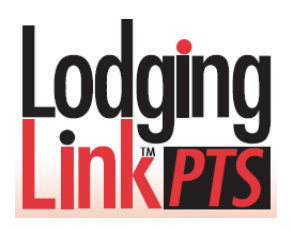

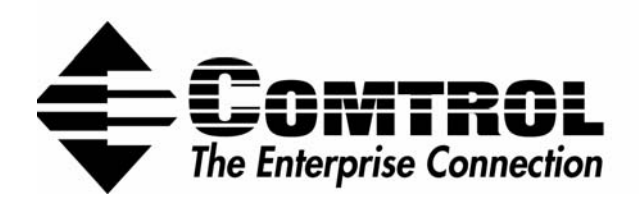

# **CONTENTS**

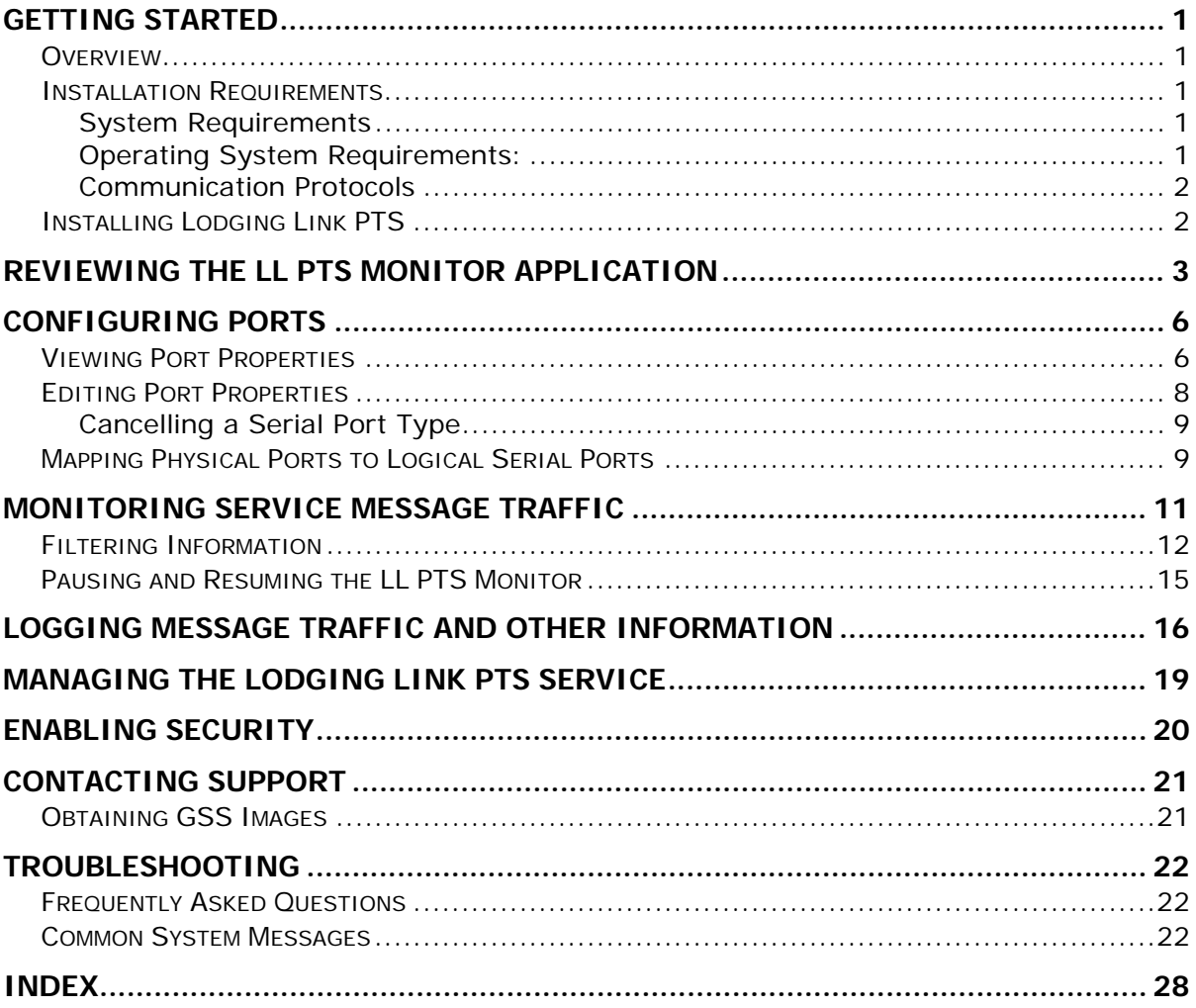

### TRADEMARK NOTICES

The contents of this guide are the exclusive property of their author:

### COMTROL CORPORATION

Comtrol and Lodging Link are trademarks of Comtrol Corporation.

Microsoft and Windows are registered trademarks of Microsoft Corporation.

Other product names mentioned herein may be trademarks and/or registered trademarks of their respective owners.

> Third Edition, October 2006 Copyright © 2006 Comtrol Corporation All Rights Reserved.

Comtrol Corporation makes no representations or warranties with regard to the contents of this document or to the suitability of the Comtrol product for any particular purpose. Specifications are subject to change without notice. Some software or features may not be available at the time of publication. Contact your reseller for current product information.

# <span id="page-4-0"></span>GETTING STARTED

### **OVERVIEW**

Lodging Link™ Protocol Translation Software (PTS) provides a universal protocol using Comtrol's proprietary Universal Hospitality Language Layer (UHLL) for seamless communication between Property Management Systems (PMS) and Guest Service Systems (GSS). Lodging Link PTS offers quick and simple integration of GSS devices such as call accounting, in-room Internet access, point-of-sale, in-room movie, keyless entry systems, and many more.

Lodging Link (LL) PTS runs as a service on your PC taking advantage of Microsoft Windows™ services technology, which allows long-running executable applications to run in the background in their own Windows sessions. Providing you with ease-of-use, the Lodging Link (LL) PTS Monitor application acts as a user interface from which you can configure and monitor service and device information.

Lodging Link PTS consists of two essential elements:

- The Lodging Link PTS software that is directly downloaded from the Comtrol Web site.
- A set of site-specific GSS interfaces delivered via Comtrol's Web site using an automated software delivery system.

 $\mathscr{D}$  Initially, Lodging Link PTS is installed with a default interface image.

#### INSTALLATION REQUIREMENTS

### **System Requirements**

- IBM Compatible PC
- NIC card
- At least 5 MB available hard-disk space
- Administrative privileges are required

#### **Operating System Requirements:**

LL PTS must run on one of the following:

- Windows 2000
- Microsoft Windows XP Professional or Home Edition
- Windows Server 2003

### <span id="page-5-0"></span>**Communication Protocols**

If you are installing Lodging Link PTS on the same machine as the PMS, and you are using the Comtrol Corporation UHLLShell ActiveX control or.dll for communication between Lodging Link PTS and the PMS, you must use the TCP-IP/Serial version of the control.

If you are installing Lodging Link PTS on a machine that the PMS is not resident on, then you may use either the TCP-IP/Serial control or the UDP/Serial control.

### INSTALLING LODGING LINK PTS

To install Lodging Link PTS, you must first login to the Comtrol website at <http://www.comtrol.com/hpd>and follow the various links to download the LL PTS software as a zip file. After downloading the zip file, extract the contents, run the Setup.exe program, and follow the prompts to install Lodging Link PTS.

### <span id="page-6-0"></span>REVIEWING THE LL PTS MONITOR APPLICATION

The LL PTS Monitor application allows you to manage the LL PTS Service making obsolete the need to use the services applet in the Windows control panel. The LL PTS Monitor provides you with a single place to view system information, configure ports, monitor, log, and filter service message traffic as well as stop, start, and resume the LL PTS Service.

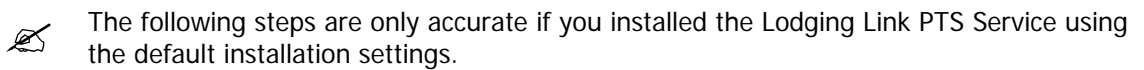

#### Accessing the LL PTS Monitor

- **1.** Click Start on the Taskbar. The Start menu displays.
- **2.** Click Programs. The Program menu displays.
- **3.** Select Lodging Link PTS.
- **4.** Select LL PTS Monitor. The LL PTS Monitor displays.

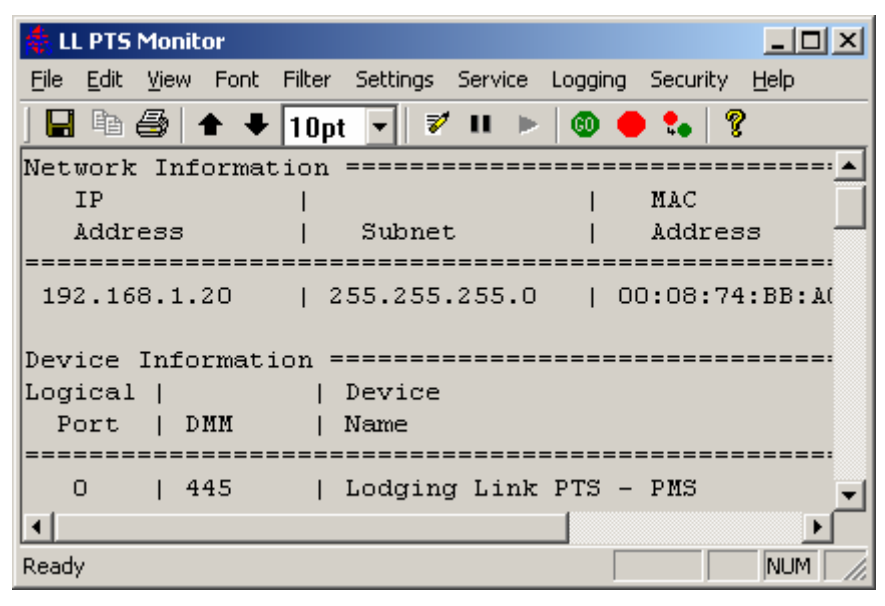

**Figure 1:** LL PTS Monitor window

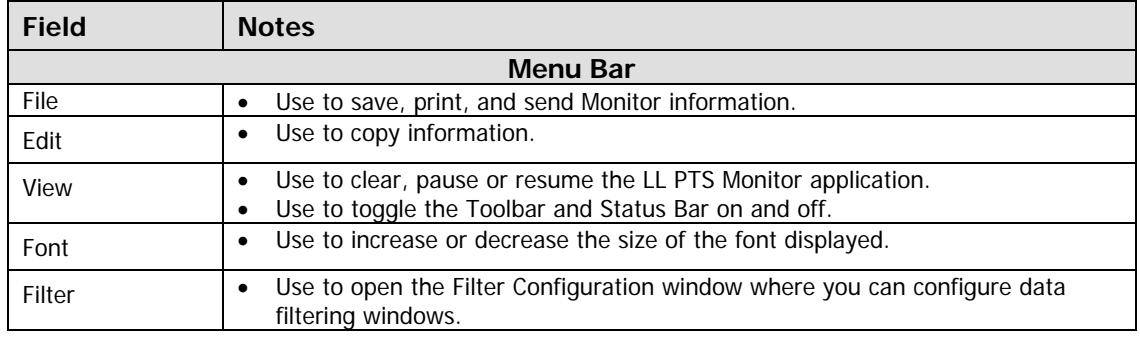

#### **Reviewing the Menus and Icons on the LL PTS Monitor window (Figure 1)**

 $\overline{\phantom{a}}$ 

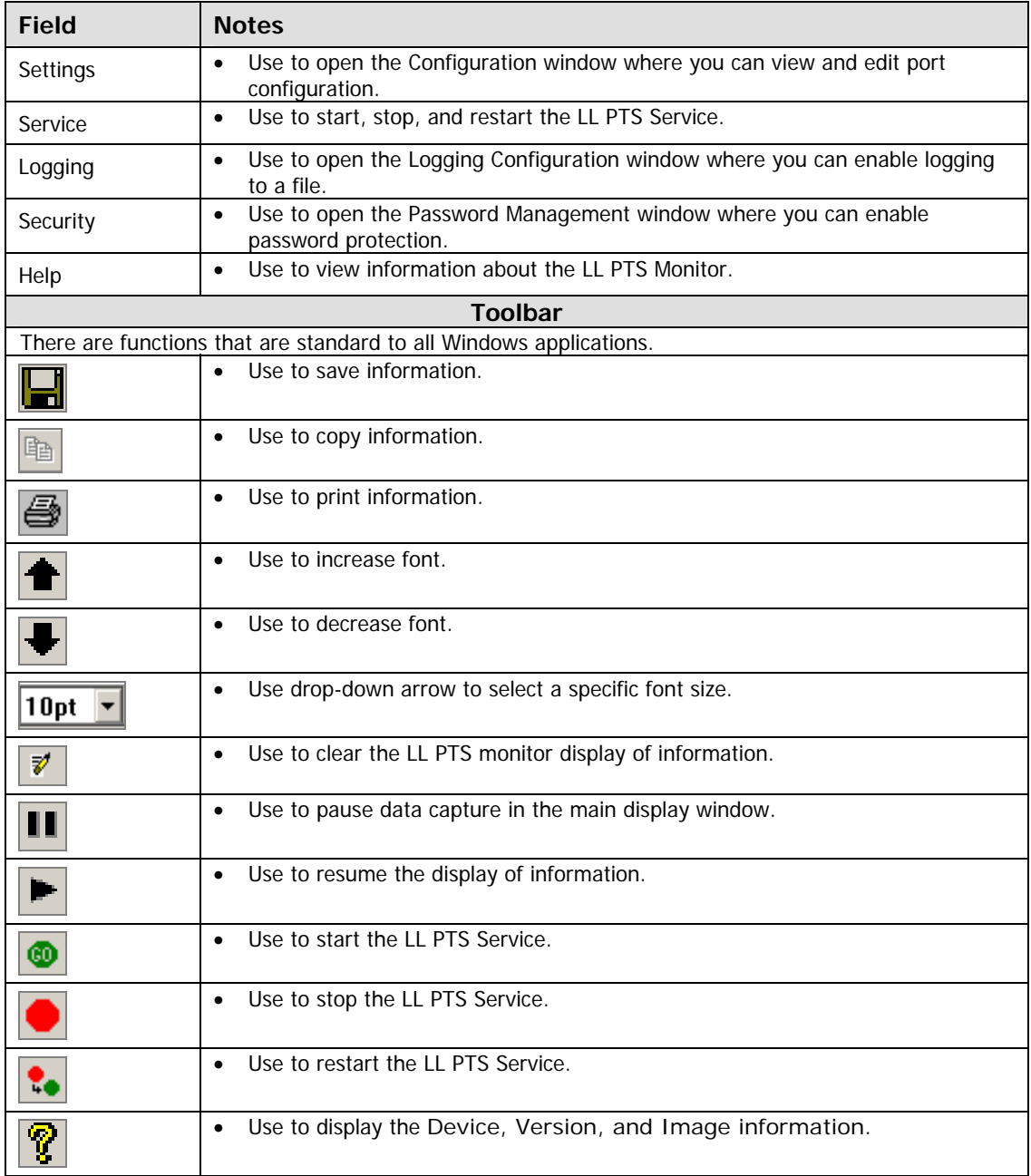

### **Initial Startup Information displayed in the LL PTS Monitor (Figure 1)**

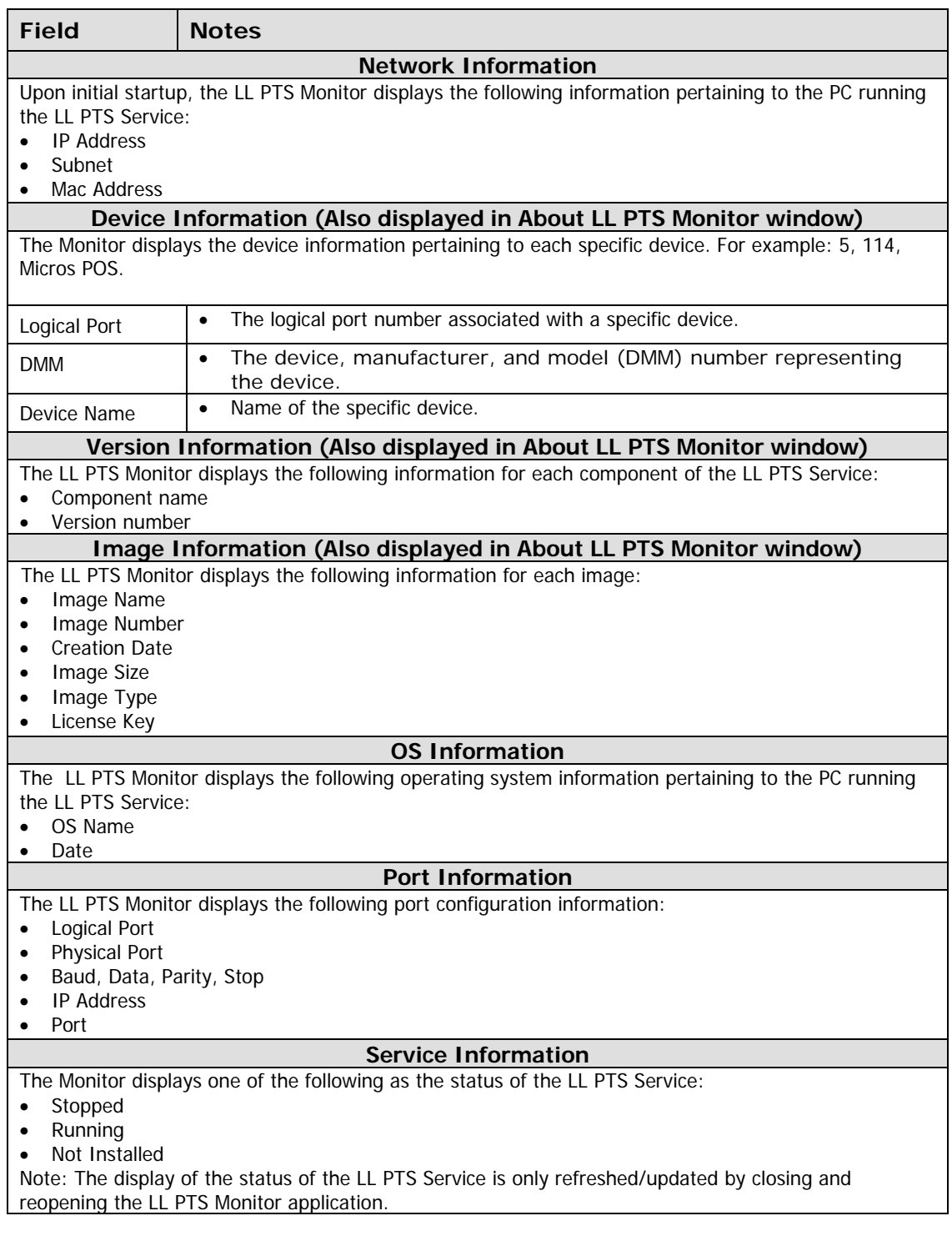

## <span id="page-9-0"></span>CONFIGURING PORTS

### VIEWING PORT PROPERTIES

You can view the logical port's settings and the available physical ports under Settings in the Configuration window.

#### Viewing Port Properties

- **1.** Access the LL PTS Monitor.
- **2.** Select Settings on the menu bar. The Configuration option displays.
- **3.** Click Configuration. The Configuration window displays.

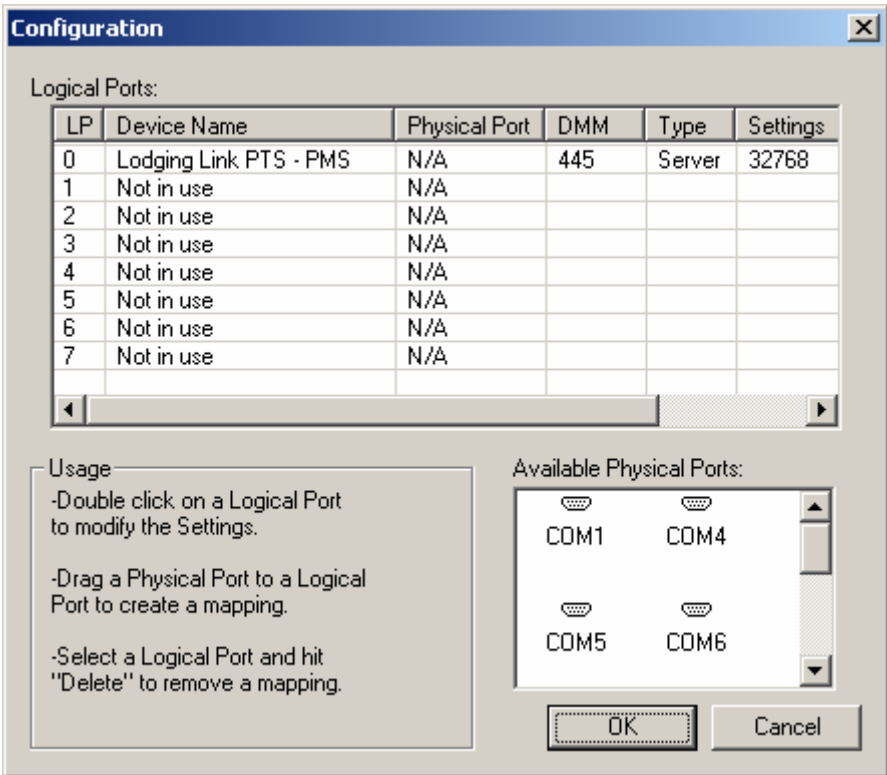

**Figure 2:** Settings Configuration window

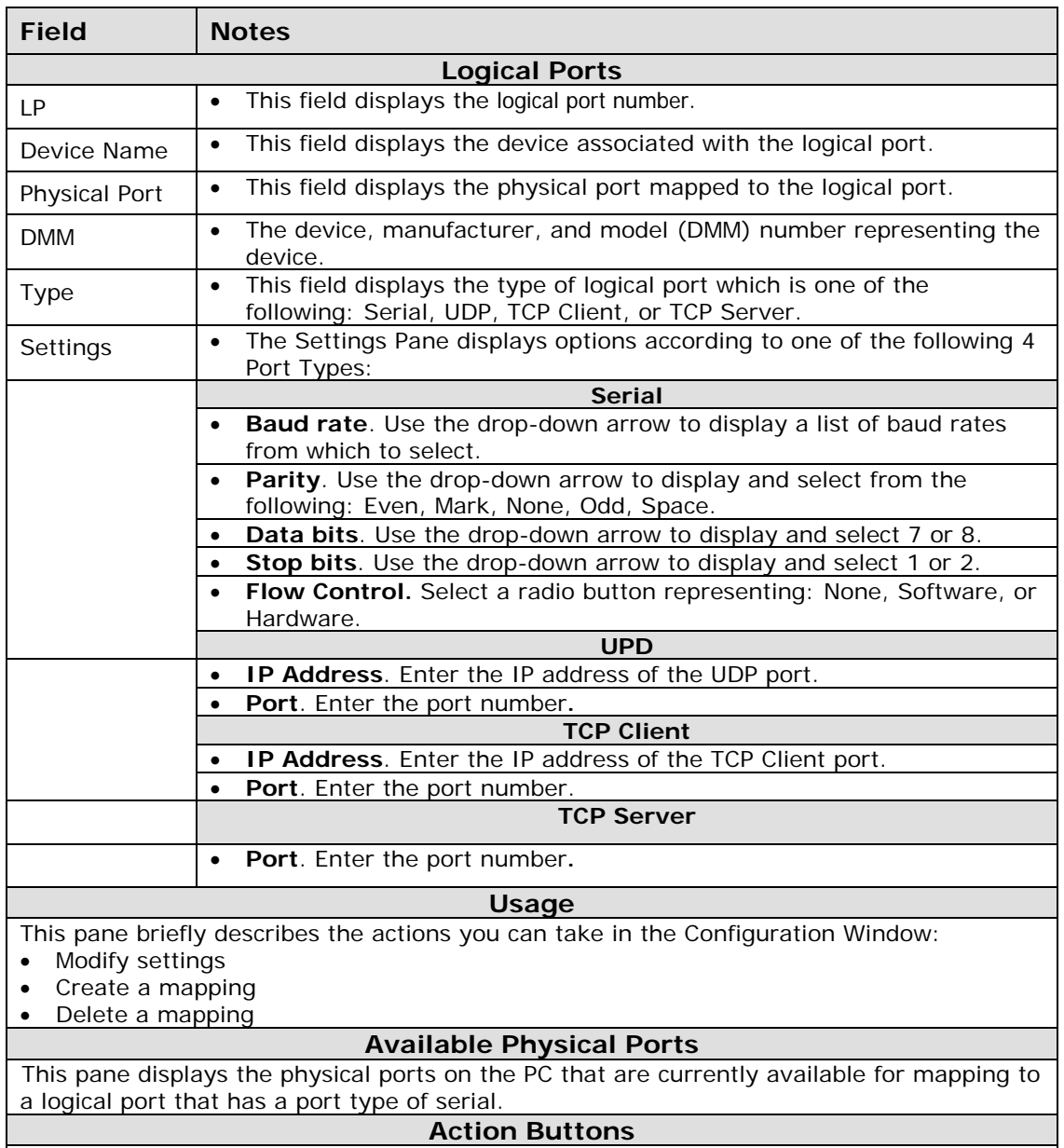

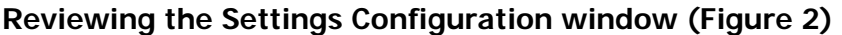

The OK and Cancel buttons are standard Windows buttons to execute or cancel the configuration.

### <span id="page-11-0"></span>EDITING PORT PROPERTIES

You can connect your GSS devices and the PMS to Lodging Link using a UDP Ethernet or TCP/IP Client Server established via the Ethernet port on the PC or a serial connection that connects to an available serial port on the PC. Upon the initial installation of Lodging Link PTS, all ports are configured as TCP/IP Server by default. You must reconfigure the ports in the Settings for logical port (#) window to match your specific PMS and GSS connection types.

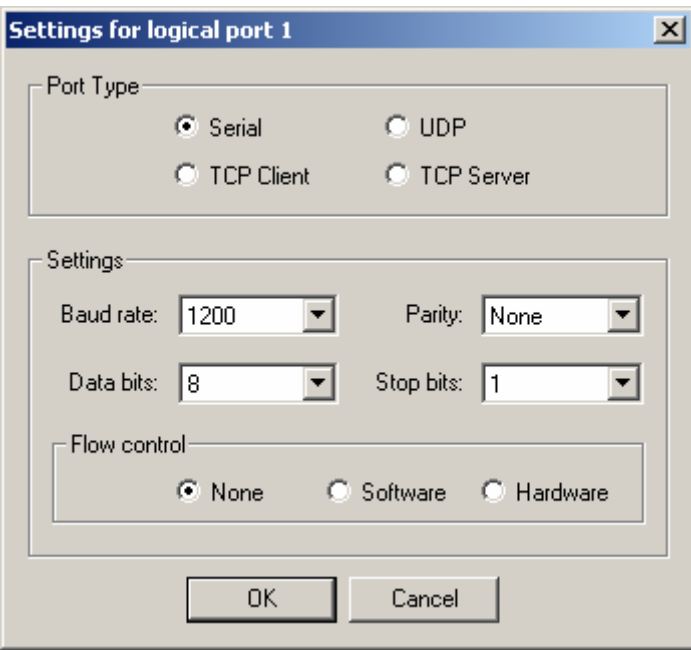

**Figure 3:** Settings for logical port (#) window

Editing Port Properties

- **1.** Access the LL PTS Monitor.
- **2.** Select Settings on the menu bar. The Configuration option displays.
- **3.** Click Configuration. The Settings Configuration window displays.
- **4.** Double-click on the Logical Port you want to edit. The Settings for Logical Port (#) window displays.
- **5.** Select Serial, UDP, TCP Client, or TCP Server in the Port Type pane to change the Port Type. The Settings pane displays available options according to the Port Type you selected.

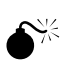

Before you can complete the change of a logical port setting to a Serial Port Type you must map a physical port to it in the Configuration window. See Mapping Physical Ports to Logical Serial Ports.

<span id="page-12-0"></span>Directly proceed to the Settings pane if you want to edit the settings without changing the Port Type.

- **6.** Edit the fields in the Settings pane as applicable (desired).
- **7.** Click OK. The Configuration window displays.
- **8.** Click OK. The Restart Service dialog box displays.
- **9.** Click Yes. The LL PTS Service restarts and saves your changes.

If the Service is not running when you make the changes, the Restart Service dialog

 $\mathscr{L}$ box will not display. If the LL PTS Service is running when you edit the port properties, the changes will not take effect until it has been restarted.

#### **Cancelling a Serial Port Type**

If you double-click on a logical port number to change the port type, change the type to Serial in the Setting for logical port (#) window, and then click OK, your change has already been committed. If you attempt to cancel this change when the Configuration window displays you will receive the Invalid Port Mappings warning:

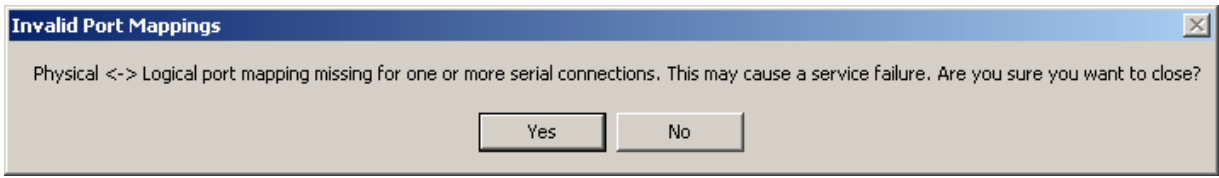

**Figure 4:** Invalid Port Mappings dialog box

### MAPPING PHYSICAL PORTS TO LOGICAL SERIAL PORTS

The Configuration window displays the available physical ports on the PC that are currently available for mapping to a logical port. Before you can complete the change of a logical port setting to a Serial Port Type, you must map a physical port to it in the Configuration window. If you fail to do so, a warning dialog box displays alerting you to the fact that you have not mapped a physical port to the logical port you designated as a Serial Port Type.

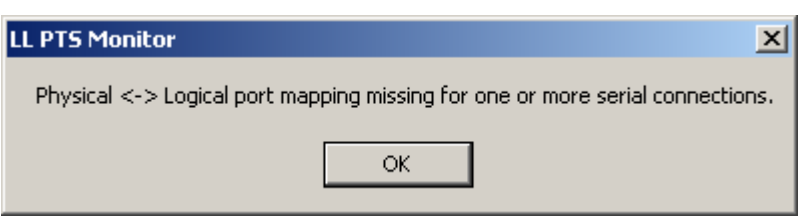

**Figure 5:** LL PTS Monitor warning dialog box

 $\mathscr{D}$ If the Service is not running when you make the changes, the Restart Service dialog box will not display. If the LL PTS Service is running when you edit the port properties, the Restart Service dialog box will display and the changes will not take effect until it has been restarted.

#### Mapping Physical Ports to Serial Ports

- **1.** Access the LL PTS Monitor.
- **2.** Select Settings on the menu bar. The Configuration option displays.
- **3.** Click Configuration. The Settings Configuration window displays.
- **4.** Click and hold down your mouse on the Physical Port that you want to map in the Available Physical Ports pane.
- **5.** Drag the Physical Port to the desired logical port location and release your mouse. The port displays the new mapping in the Physical Port field.
- **6.** Click OK. The Restart Service window displays.
- **7.** Click Yes. The LL PTS Service restarts and saves your changes.

#### Deleting the Mapping

- **1.** Access the LL PTS Monitor.
- **2.** Select Settings on the menu bar. The Configuration option displays.
- **3.** Click Configuration. The Settings Configuration window displays.
- **4.** Click on the logical port that has a mapping you want to remove.
- **5.** Press your delete key. The physical port field is cleared and the port displays in the Available Physical Ports pane.
- **6.** Click OK. The Restart Service window displays.

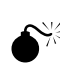

If you do not map another physical port to this logical port or change the port type to something other than a Serial Port Type, the LL PTS Monitor warning dialog box displays alerting you that a physical port is no longer mapped to the Serial Port (see Figure 5).

**7.** Click Yes. The LL PTS Service restarts and saves your changes.

## <span id="page-14-0"></span>MONITORING SERVICE MESSAGE TRAFFIC

The LL PTS Monitor is designed for short term monitoring of the Service message traffic and only displays a maximum of 2000 lines of text. You can clear, copy, print, save, send and filter information using the LL PTS Monitor functions. You can also pause and resume the LL PTS Monitor; however, when it is paused, the PTS Service will continue to run and the data will no longer be recorded.

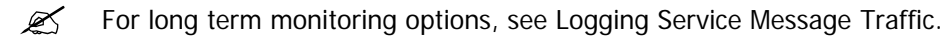

#### Clearing Information

- **1.** Access the LL PTS Monitor.
- **2.** Click  $\mathbb{F}$  on the Toolbar. The current data displayed on the LL PTS Monitor is cleared.

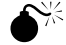

Prior to clearing the data, you must save it if you need to keep a record of it.

#### Copying Information

- **1.** Access the LL PTS Monitor.
- **2.** Select the information you want to copy.
- **3.** Click  $\left|\frac{\mathbb{F}_{\mathbb{B}}}{\mathbb{F}_{\mathbb{B}}} \right|$  to copy information displayed in the LL PTS Monitor. This copies your selection to the Clipboard.
- **4.** Paste it in an email message or a Word document.

#### Printing Information

- **1.** Access the LL PTS Monitor.
- **2.** Select the information you want to print.
- **3.** Click **on** the Toolbar.

#### Saving Information

- **1.** Access the LL PTS Monitor.
- **2.** Click **on** the Toolbar. The Save As window displays.
- **3.** Enter a file name in the File name field and click Save.

<span id="page-15-0"></span>Sending Information

- **1.** Access the LL PTS Monitor.
- **2.** Click File on the menu bar. The drop-down File menu displays.
- **3.** Select Send. A new message is created in your default email application and the information displayed in PTS Monitor is attached as a .txt file. If you have not saved the file, it is attached as untitled.txt.
- **4.** Address your email and send the message.

### FILTERING INFORMATION

The LL PTS Monitor allows you to filter data based on the device you want to monitor and/or keyword string. You can enter one or more DMM values representing the device(s) you want to monitor and a keyword string on which to base the filtering. When filtering on a keyword string, you can choose to display or not display debug/trace data if the keyword string is found. The entire keyword string must be found in the debug/trace information as an exact character match; however, the keyword string is not required to be case sensitive. Partial matches and/or individual token matches are not accepted.

When filtering is enabled, the LL PTS Monitor displays only those log entries from the DMM values listed and uses the keyword string to either include or exclude log items. If you do not enter any DMM values, then debug/trace data from all your DMMs displays in the Filter Results window. The Monitor also allows you to select whether or not to display system messages. Initially the Filter Results window will contain the results of applying the filter to the data displayed in the Monitor; however, as new information is received from the PTS Service, it displays in the Monitor window and in the Filter Results window if any of the information meets the filter criterion. Likewise, when you pause the display of new data in the LL PTS Monitor, you are also pausing the display of new data in the Filter Results window. A maximum of 8 Filter Results windows may be open at any given time, each displaying the results of different filter criterion applied to the data displayed in the LL PTS Monitor.

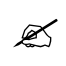

Filtering only affects the display of information in the PTS Monitor. It does not affect<br>  $\sum_{n=1}^{\infty}$  any data heige logged to necessary stars as by the PTS Service any data being logged to permanent storage by the PTS Service.

# LL PTS User's Guide

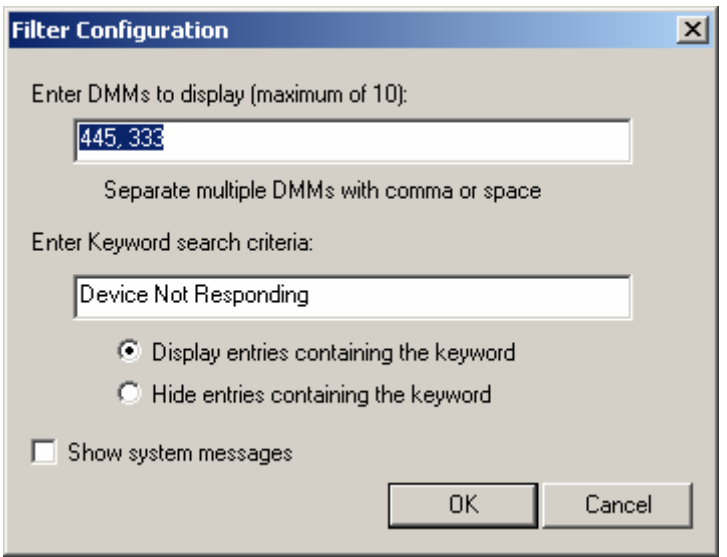

**Figure 6:** Filter Configuration window

### **Reviewing the Filter Configuration window (Figure 6)**

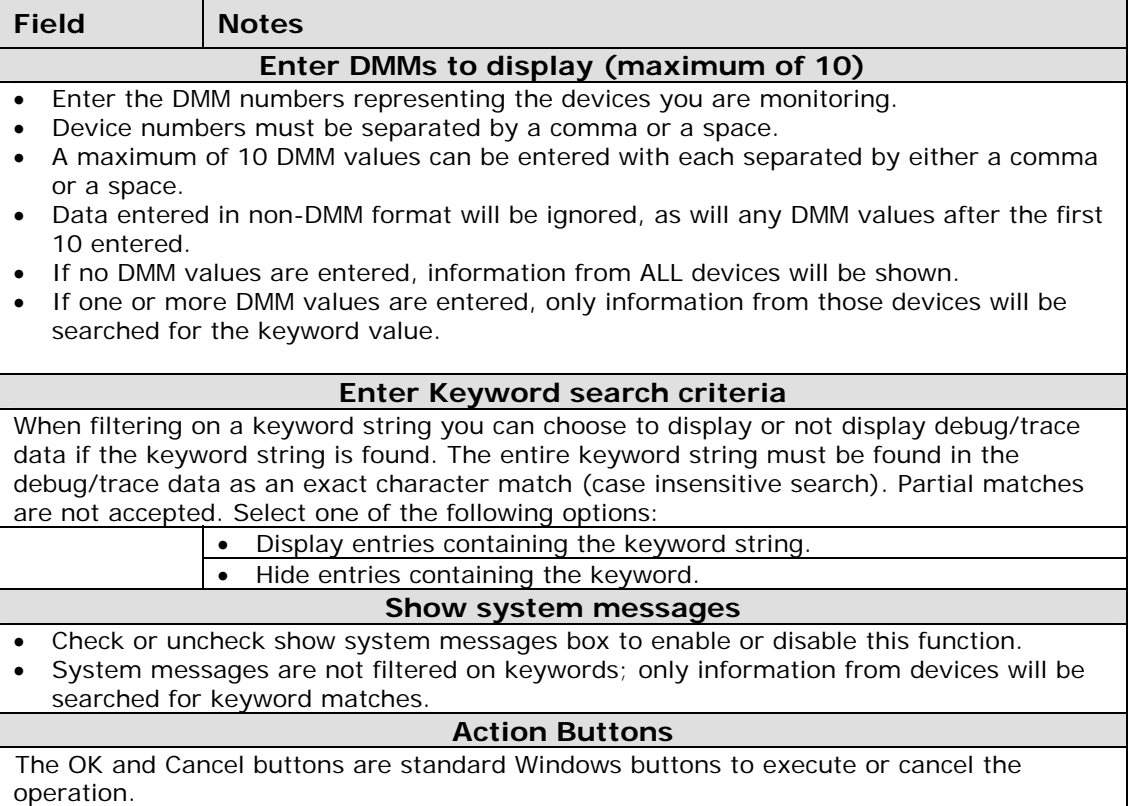

```
Filtering Monitor Information
```
- **1.** Access the LL PTS Monitor.
- **2.** Click the Filter menu and select Enable. The Filter Configuration window displays.
- **3.** Enter the DMM values in the appropriate field to display information from one specific device or enter multiple DMM values to display information from multiple devices. If you leave the field blank, information from all devices will display.
- **4.** Enter a keyword string in the Keyword text box to filter information based on finding a keyword in the data.
- **5.** Choose to either show information containing the keyword or hide information containing the keyword by selecting either the Show or Hide radio button.
- **6.** Select or de-select the Show System Messages checkbox to either show or hide system messages.
- **7.** Click OK. A new Filter Results window displays.

|       |                                | <b>Filter: DMM = '445, 333'; Show Keyword = '</b> Device Not Responding'; Hi $\blacksquare \square \boxtimes$ |
|-------|--------------------------------|----------------------------------------------------------------------------------------------------|
|       | $[445]$ 0 17-Sep-2006 08:50:05 | 'Sent ' <stx>243330000019999 -</stx>                                                                          |
| [445] | 2 17-Sep-2006 08:50:10         | 'Device not responding. Dat                                                                                   |
|       |                                | [333] 2 17-Sep-2006 08:50:11 'Device not responding'                                                          |
|       |                                | [333] 1 17-Sep-2006 08:50:11 '243330001509999001021Devic                                                      |
| [445] |                                | 0 17-Sep-2006 08:50:11 'Received 24333000150999900                                                            |
|       |                                | [445] 1 17-Sep-2006 08:50:11 '243330001509999001021Devic                                                      |
|       |                                | [445] 0 17-Sep-2006 08:50:11 'Sent ' <stx>243330000019999</stx>                                               |
| [445] | 0 17-Sep-2006 08:50:16         | 'Sent ' <stx>243330000019999</stx>                                                                            |
| [445] | 0 17-Sep-2006 08:50:21         | 'Sent ' <stx>243330000019999</stx>                                                                            |
| [445] | 0 17-Sep-2006 08:50:26         | 'Sent ' <stx>243330000019999</stx>                                                                            |
| [445] |                                | 2 17-Sep-2006 08:50:31 'Device not responding. Dat                                                            |
| [333] |                                | 2 17-Sep-2006 08:50:31 'Device not responding'                                                                |
|       | [333] 1 17-Sep-2006 08:50:31   | '243330001519999001021Devic                                                                                   |
|       | $[445]$ 0 17-Sep-2006 08:50:31 | 'Received 24333000151999900                                                                                   |
|       |                                |                                                                                                    |

**Figure 7: Filter Results window** 

### <span id="page-18-0"></span>PAUSING AND RESUMING THE LL PTS MONITOR

You may pause the LL PTS Monitor at any time. The Lodging Link PTS Service continues to run while the Monitor is paused, but data coming into it will not be displayed. Once you resume the Monitor, it will begin displaying data again from that point.

#### Pausing and Resuming the LL PTS Monitor

**1.** Access the LL PTS Monitor.

- **2.** Click  $\boxed{11}$  on the Toolbar. The display of new information ceases.
- **3.** Click on the Toolbar. The display of new information resumes.

### <span id="page-19-0"></span>LOGGING MESSAGE TRAFFIC AND OTHER INFORMATION

The LL PTS Monitor allows you to enable logging of data to a file by the PTS Service providing you with an alternate method to gather information other than real time monitoring. This feature provides you with an on-going log file to ensure that when any abnormal conditions occur there is a log containing the trace data to help you determine the source of the problem. You can also use it to capture several days or weeks worth of data when an intermittent abnormal condition is discovered.

The logs are text files that can be viewed in any text editor to assist in trouble shooting issues with the product, connected GSS devices, and the PMS interface. When you enable logging through the LL PTS Monitor, the LL PTS Service logs all data to a text file located in the default directory C:\Program Files\Comtrol Corporation\Lodging Link PTS\Logs which was created upon installation of the PTS Service. You may also choose another location to store your log files such as a local folder or a network file share. When a maximum log file size is reached or a date cycle of your choosing is complete, the PTS Service will rename the log file and begin logging to a new file.

Once logging is enabled, the LL PTS Service will continue to log the data until logging is<br>disobled regardless of whether are not the Meniter enalisation is running disabled regardless of whether or not the Monitor application is running.

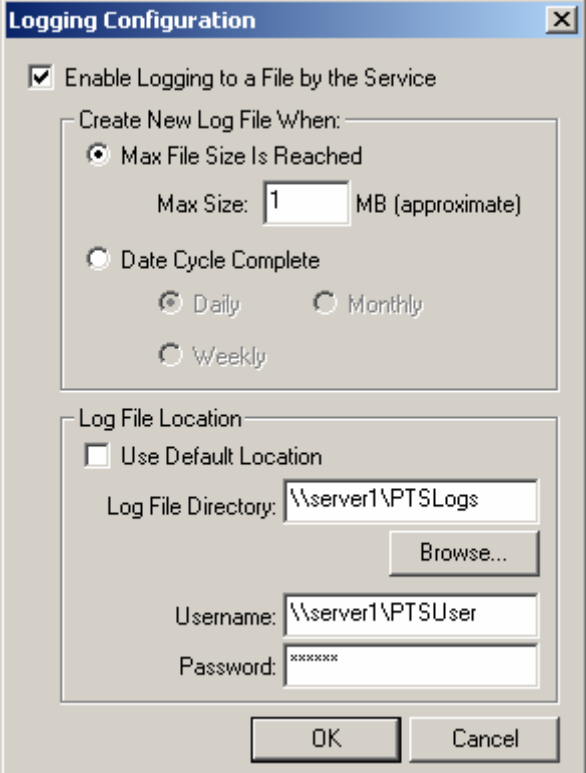

**Figure 8:** Logging Configuration window

#### **Reviewing the Logging Configuration window (Figure 8)**

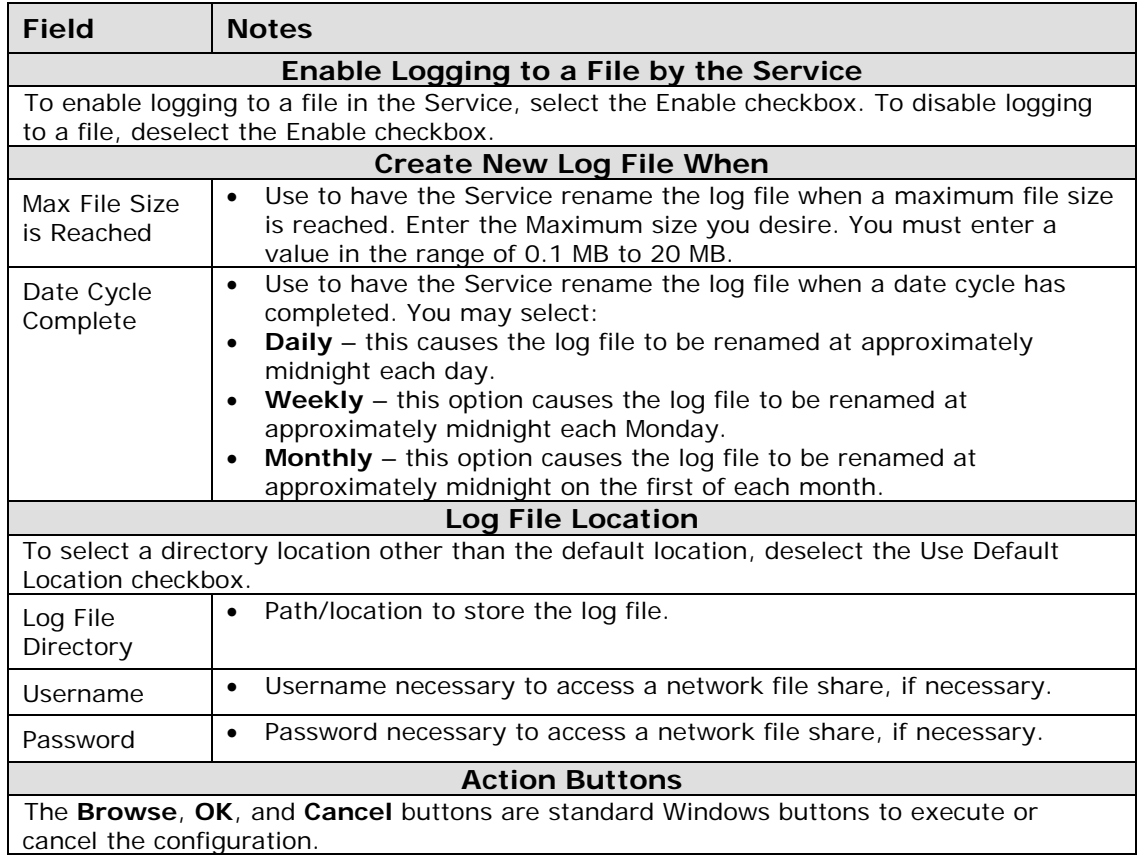

Configuring Service Logging to a User Defined Local or Remote File Location

- **1.** Access the LL PTS Monitor.
- **2.** Click Logging on the menu bar and select Configure. The Logging Configuration window displays.
- **3.** Select the Enable Logging to a File by the Service checkbox if it is not selected.
- **4.** Select either the Max File Size radio button or the Select the Date Cycle Complete radio button. If the Date Cycle feature is enabled, select Daily, Weekly, or Monthly to have the Service rename the log file when the date cycle is complete.
- **5.** Deselect the Use Default Location checkbox if it is selected. The Log File Location pane is enabled.
- **6.** Click the Browse button to locate the directory to which you want to save your log file and select it or enter a local path or a network file share. Enter user name and password, if necessary to access a network file share.

**7.** Click OK. The changes to the logging options will take effect immediately if the Service is running. If the Service is not running, the changes take effect the next time the Service is started. LL PTS Service uses the new log file location for all subsequent logging.

Please note that if you do not enter a directory location, the following LL PTS Monitor warning dialog box displays:

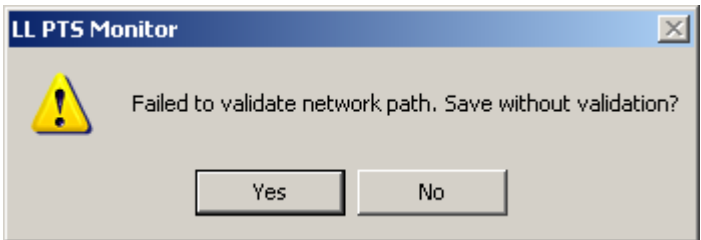

**Figure 9:** LL PTS Monitor warning dialog box

Configuring Service Logging to the Default Location

- **1.** Access the LL PTS Monitor.
- **2.** Click Logging on the menu bar and select Configure. The Logging Configuration window displays.
- **3.** Select the Enable Logging to a File by the Service checkbox if it is not selected.
- **4.** Select either the Max File Size radio button or the Select the Date Cycle Complete radio button. If the Date Cycle feature is enabled, select Daily, Weekly, or Monthly to have the Service rename the log file when the date cycle is complete.
- **5.** Select the Use Default Location checkbox if it is deselected. The LL PTS Service logs all data to a text file located in C:\Program Files\Comtrol Corporation\Lodging Link PTS\Logs, which was created upon installation of the PTS Service.
- **6.** Click OK. The changes to the logging options will take effect immediately if the Service is running. If the Service is not running, the changes take effect the next time the Service is started. LL PTS Service uses the new log file location for all subsequent logging.

# <span id="page-22-0"></span>MANAGING THE LODGING LINK PTS SERVICE

LL PTS Monitor allows you to manage the Lodging Link PTS Service. You can also manage the Service properties directly through an administrative function of Windows. Upon initial startup, the Lodging Link PTS Service will run automatically. Should you wish to stop or start it, you can do so from within the LL PTS Monitor application. This should only be necessary when making changes to the Service configuration or when instructed to do so by Comtrol technical support.

Stopping, Starting, Restarting the LL PTS Service

**1.** Access the LL PTS Monitor.

**2.** Click **to stop the Service or** 

click  $\bigcirc$  to start the Service or

click  $\ddot{\bullet}$  to restart the Service.

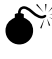

Stopping the LL PTS Service will terminate communications between attached devices and the PMS. During normal operation the LL PTS Service only needs to be restarted to reload the Service configurations.

### <span id="page-23-0"></span>ENABLING SECURITY

You can secure specific options within the LL PTS Monitor application that are considered Administrative by requiring a password to access them. Enabling Security allows an application password to be set. Once this password is set, the Monitor application prompts for the password each time there is an attempt to access a protected option. The protected options are:

- Settings Configuration
- Service Management
- Logging Configuration
- Security Password Management

#### Enabling Password Protection

- **1.** Access the LL PTS Monitor.
- **2.** Click Security on the menu bar and select Password.
- **3.** Select the Enable Password checkbox.
- **4.** Enter a new password in the Set New Password field. Your password must be between 4 and 12 characters in length.
- **5.** Re-enter the new password in the Re-enter New Password field.
- **6.** Click OK.

#### Disabling Password Protection

- **1.** Access the LL PTS Monitor.
- **2.** Click Security on the menu bar and select Password. The Enter Password Dialog box displays.
- **3.** Enter the password.
- **4.** Click OK.
- **5.** Deselect the Enable Password checkbox.
- **6.** Click OK.

# <span id="page-24-0"></span>CONTACTING SUPPORT

With Comtrol's exceptional staff of technical personnel to assist you with support issues, you can count on a timely and accurate response. Contact a support representative via email at [HPDsupport@comtrol.com](mailto:HPDsupport@comtrol.com) or by phone at **480-609-1571 x19** between 8:30am and 4:30pm Arizona time.

Prior to contacting Comtrol Hospitality Product Technical Support, you must have specific information available to assist in solving your issue. A detailed log file displaying the problem is very helpful in troubleshooting. Your support representative can also help advise you on how to configure your log files for optimum information capture. You should also have your Network, Device, Version, Image, Port and Service information available when you contact support.

If you have any questions regarding your product warranty or annual maintenance, please contact your Comtrol sales representative.

### OBTAINING GSS IMAGES

Lodging Link PTS supports many Guest Service Systems (GSS). GSS images are obtained via the Comtrol Web site by accessing the link at:

[http://www.comtrol.com/index.asp?area=/buildwizard/intro.asp&query.](http://www.comtrol.com/index.asp?area=/buildwizard/intro.asp&query) Once you access this Web page, enter your login information, and click the Submit button. The Welcome to the Lodging Link Build Wizard page displays. This Wizard allows you to create an image for Lodging Link PTS using an interactive build process to provide you with the latest, up-to-theminute choices of available GSS interfaces. Once you complete the step-by-step instructions, the Wizard submits your request to the build engine. When your specific image is ready to be retrieved, you will receive an email instructing you on how to download the file containing your new image.

### <span id="page-25-0"></span>TROUBLESHOOTING

### FREQUENTLY ASKED QUESTIONS

- Q. If data is coming through the interface from the device, why isn't the device receiving any data?
- A. This may indicate a baud rate problem. Contact the device vendor or check the device documentation to obtain the correct baud rate. Also verify that the device was installed correctly using the device setup instructions.
- Q. Why is the connection with the PMS not established?
- A. Verify that the port settings and the IP address of the PMS are set correctly. Also verify that the port number is set to the same number that the PMS is using when it opens the connection.
- Q. Why is Lodging Link PTS sending NAKs in response to data received from a device?
- A. Confirm that the device was installed correctly using the device setup instructions and contact the vendor to verify that the device is sending the correct data format and checksum.
- Q. Why isn't Lodging Link sending any data to a device?
- A. First verify that the device is in a responding state. If Lodging Link determines that a device is not responding, it sends data up to three times before timing out. At this point, no further attempt to communicate is made until the device responds first. As always, confirm the baud rate and that the device was installed correctly.

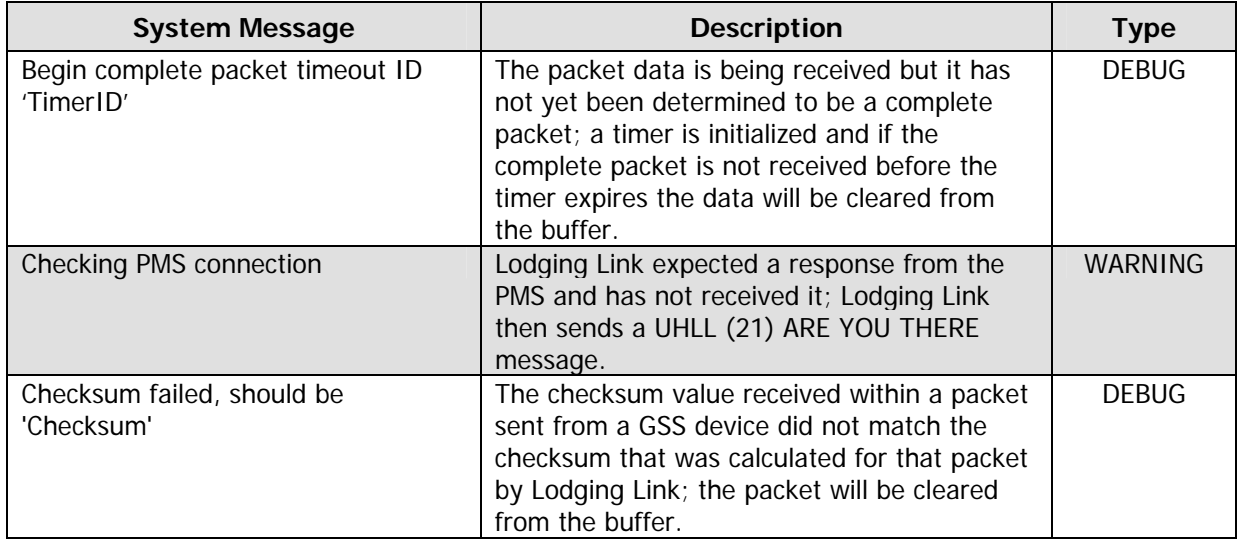

### COMMON SYSTEM MESSAGES

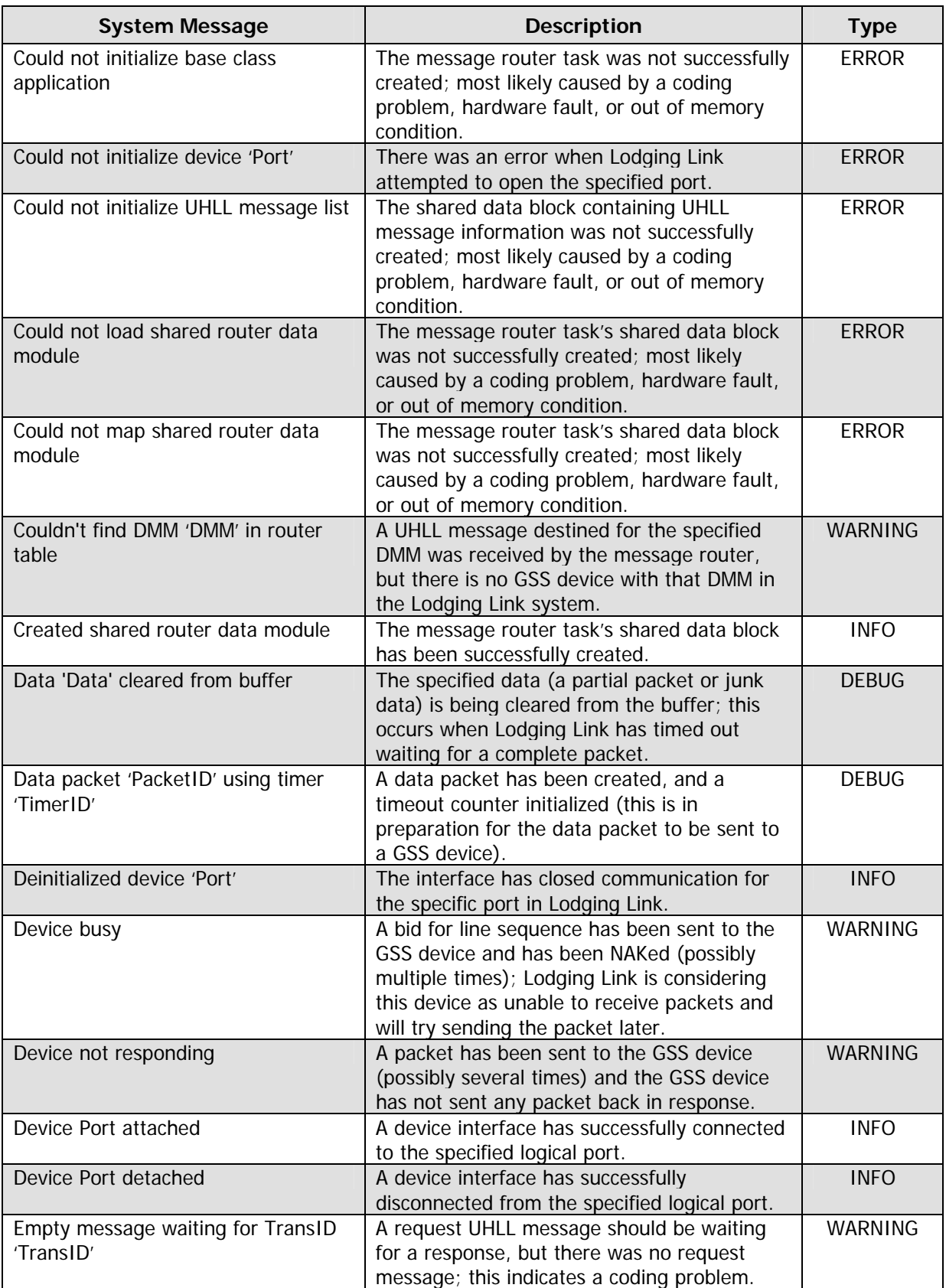

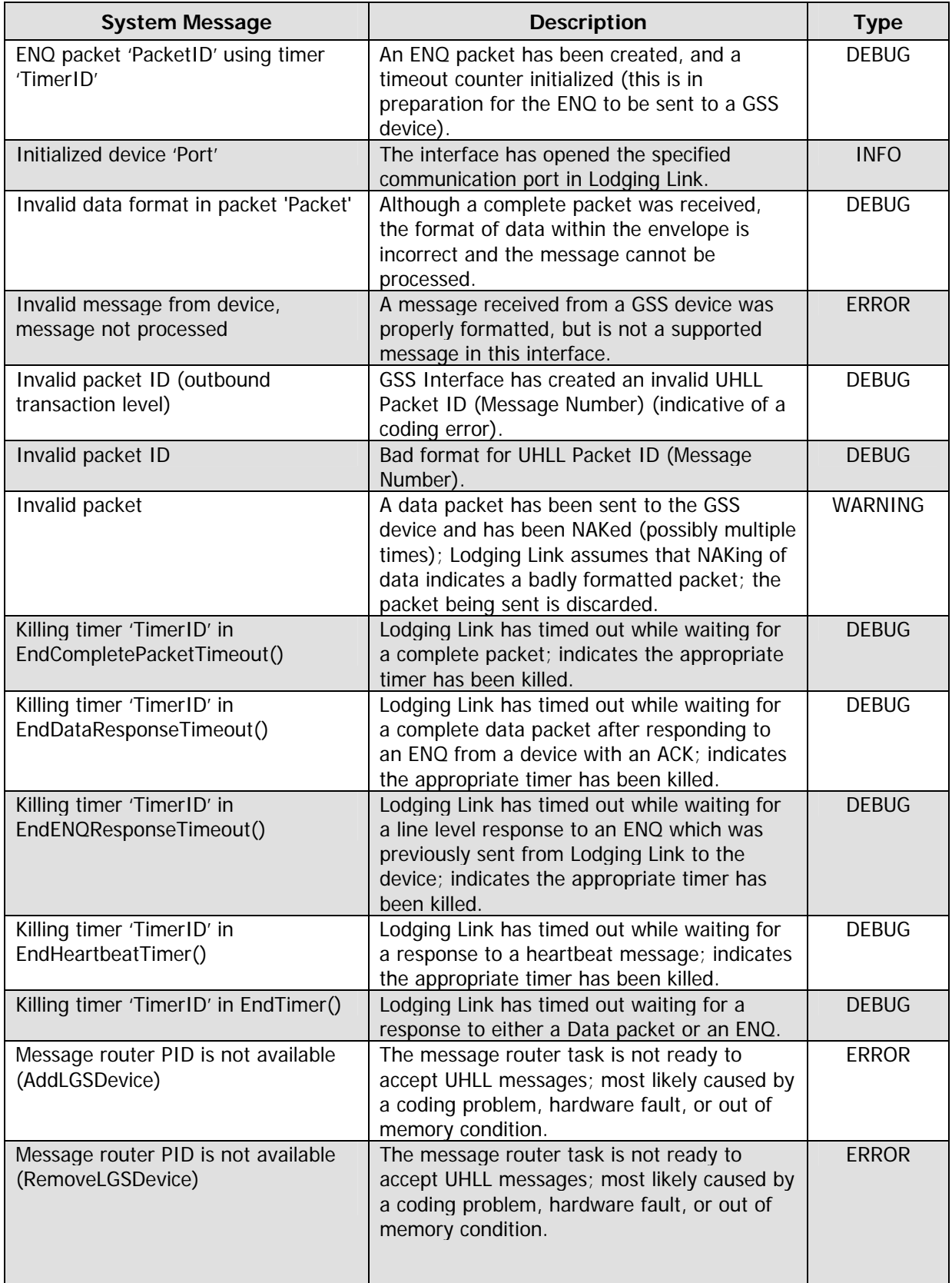

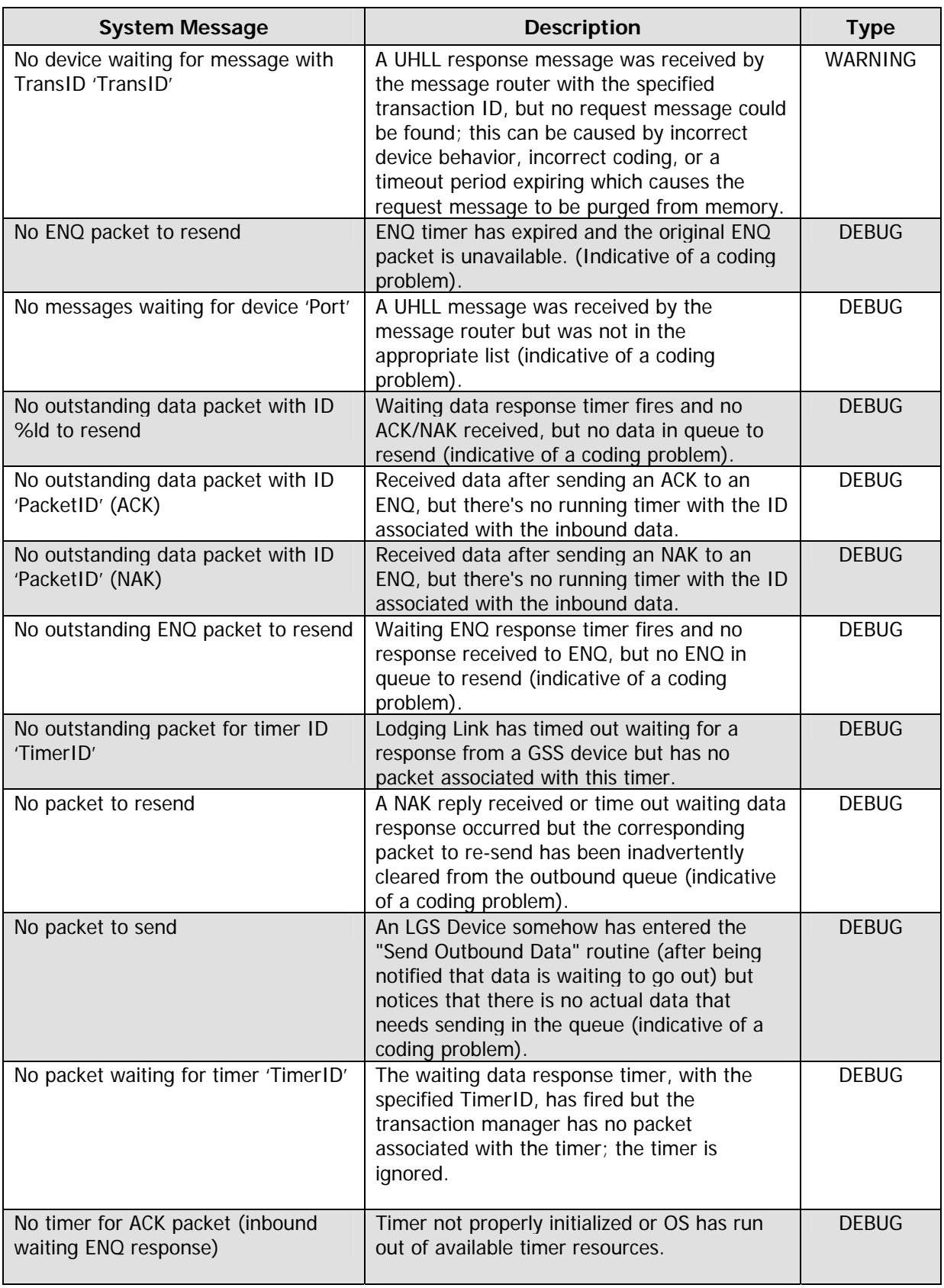

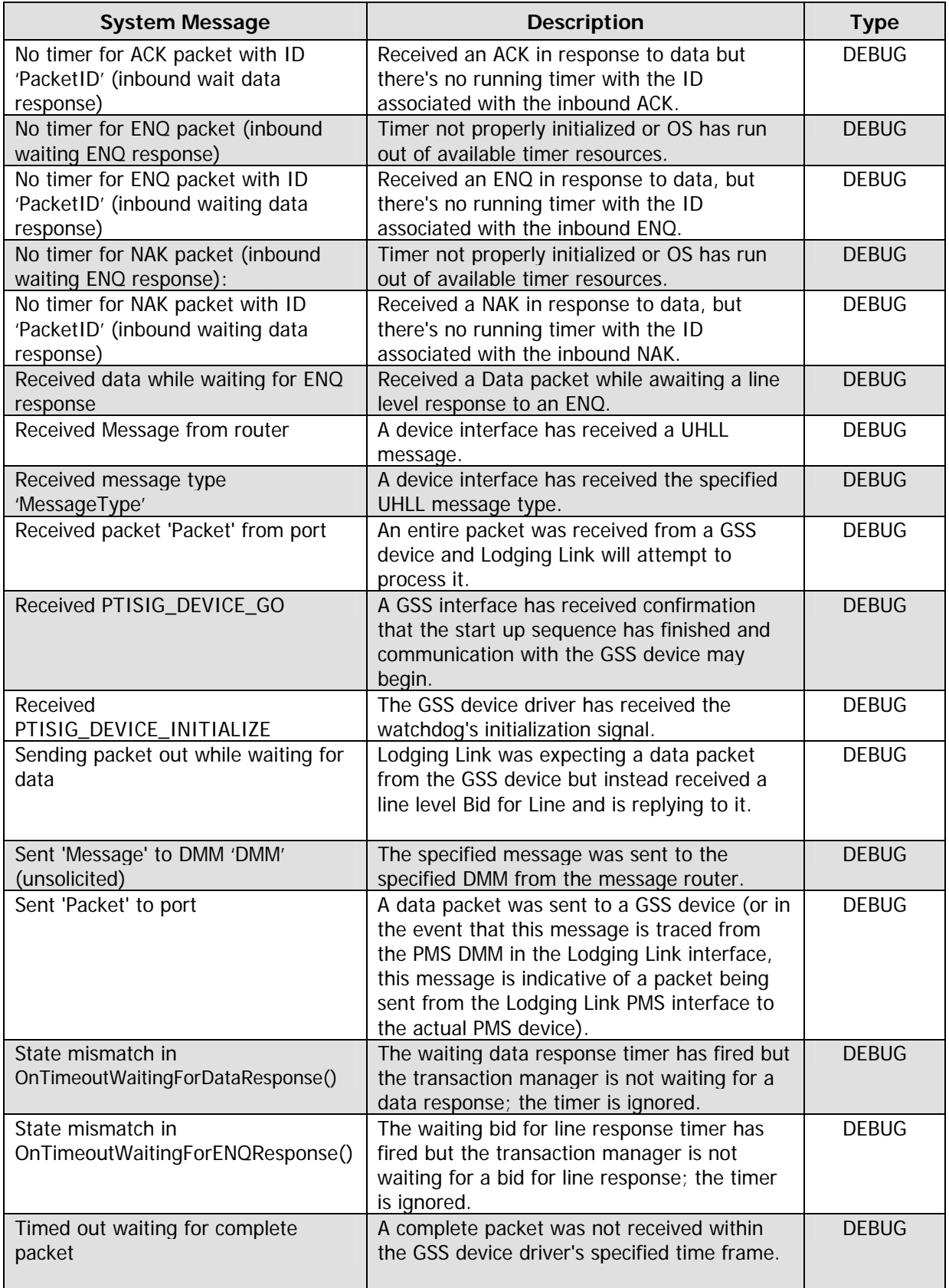

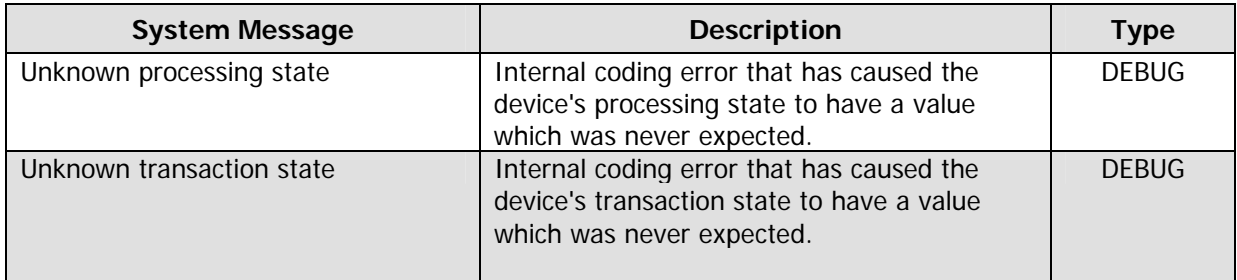

### <span id="page-31-0"></span>INDEX

# **A**

Accessing the LL PTS Monitor, 3

# **B**

Begin complete packet timeout ID 'TimerID', 22

# **C**

Cancelling a Serial Port Type, 9 Checking PMS connection, 22 Checksum failed, should be 'Checksum', 22 Clearing Information, 11 Common System Messages, 22 Communication Protocols, 2 Configuring Ports, 6 Configuring Service Logging to a User Defined Local or Remote File Location, 17 Configuring Service Logging to the Default Location, 18 Contacting Support, 21 Copying Information, 11 Could not initialize base class application, 23 Could not initialize device 'Port', 23 Could not initialize UHLL message list, 23 Could not load shared router data module, 23 Could not map shared router data module, 23 Couldn't find DMM 'DMM' in router table, 23 Created shared router data module, 23

# **D**

Data 'Data' cleared from buffer, 23 Data packet 'PacketID' using timer 'TimerID', 23 Deinitialized device 'Port', 23 Deleting the Mapping, 10 Device busy, 23 Device not responding, 23 Device Port attached, 23 Device Port detached, 23 Disabling Password Protection, 20

# **E**

Editing Port Properties, 8 Empty message waiting for TransID 'TransID', 23 Enabling Password Protection, 20 Enabling Security, 20 ENQ packet 'PacketID' using timer 'TimerID', 24

# **F**

Filtering Information, 12 Filtering Monitor Information, 14 Frequently Asked Questions, 22

### **G**

Guest Service Systems, 1, 21

# **I**

Initialized device 'Port', 24 Installing Lodging Link PTS, 2 Invalid data format in packet 'Packet', 24 Invalid message from device, message not processed, 24 Invalid packet, 24 Invalid packet ID, 24 Invalid packet ID (outbound transaction level), 24

### **K**

Killing timer 'TimerID' in EndCompletePacketTimeout(), 24 Killing timer 'TimerID' in EndDataResponseTimeout(), 24 Killing timer 'TimerID' in EndENQResponseTimeout(), 24 Killing timer 'TimerID' in EndHeartbeatTimer(), 24 Killing timer 'TimerID' in EndTimer(), 24

# **L**

Lodging Link Build Wizard, 21 Logging Message Traffic and Other Information, 16

### **M**

Managing the Lodging link PTS Service, 19 Mapping Physical Ports to Logical Serial Ports, 9 Mapping Physical Ports to Serial Ports, 10 Menus and Icons on the LL PTS Monitor window, 3 Message router PID is not available (AddLGSDevice), 24 Message router PID is not available (RemoveLGSDevice), 24 Monitoring Service Message Traffic, 11

### **N**

No device waiting for message with TransID 'TransID', 25 No ENQ packet to resend, 25 No messages waiting, 25 No outstanding data packet with ID %ld to resend, 25 No outstanding data packet with ID 'PacketID' (ACK), 25 No outstanding data packet with ID 'PacketID' (NAK), 25 No outstanding ENQ packet to resend, 25 No outstanding packet for timer ID 'TimerID', 25 No packet to resend, 25 No packet to send, 25 No packet waiting for timer 'TimerID', 25 No timer for ACK packet (inbound waiting ENQ response), 25 No timer for ACK packet with ID 'PacketID' (inbound wait data response), 26 No timer for ENQ packet (inbound waiting ENQ response), 26 No timer for ENQ packet with ID 'PacketID' (inbound waiting data response), 26

# **O**

Obtaining GSS Images, 21

Operating System Requirements, 1

### **P**

Pausing and Resuming the LL PTS Monitor, 15 Printing Information, 11

# **R**

Reviewing the Filter Configuration window, 13 Reviewing the LL PTS Monitor application, 3 Reviewing the Logging Configuration window, 17 Reviewing the Settings Configuration window, 7

# **S**

Saving Information, 11 Sending Information, 12 Stopping, Starting, Restarting the LL PTS Service, 19 System Requirements, 1

# **V**

Viewing Port Properties, 6